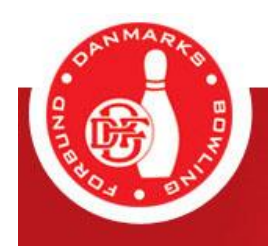

# **Vejledning Opret bruger i Bowlingportalen og tilknyt spillerprofil**

08/2021

# **Indledning**

For at kunne benytte Bowlingsportalens selvbetjeningsmuligheder, herunder klubskifte og køb af licens, skal man tilmelde sig som bruger af Bowlingportalen med en tilknyttet spillerprofil.

Alt nyt kræver naturligvis lidt tid. Vi håber derfor af denne vejledning hjælper til, at man som bruger opnår en fortrolighed i brug Bowlingportalens selvbetjeningsmuligheder.

# **Indhold**

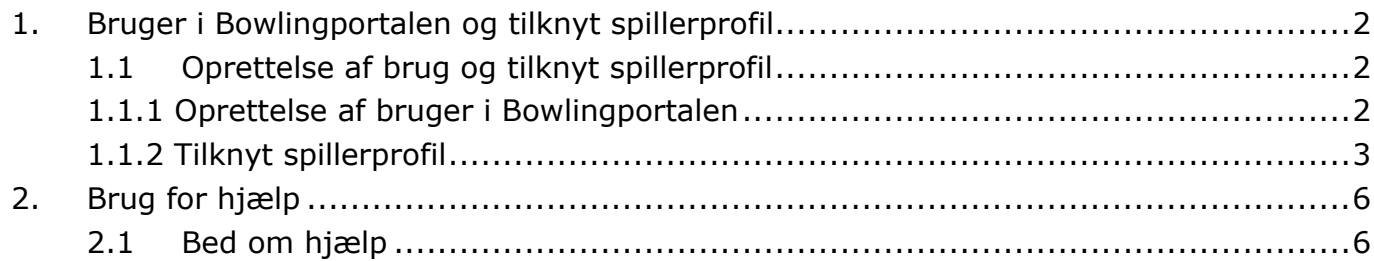

# <span id="page-1-1"></span><span id="page-1-0"></span>**1. Bruger i Bowlingportalen og tilknyt spillerprofil**

#### 1.1 Oprettelse af brug og tilknyt spillerprofil

Før man kan benytte Bowlingportalens selvbetjeningsmuligheder, skal man tilmelde sig som bruger af Bowlingportalen med en tilknyttet spillerprofil. Det gælder uanset om man som atlet eller som klubadministrator skal benytte selvbetjeningsmulighederne.

#### <span id="page-1-2"></span>1.1.1 Oprettelse af bruger i Bowlingportalen

Andersine ønsker at bruge Bowlingportalens selvbetjeningsmuligheder og vil derfor tilmelde sig som bruger af Bowlingportalen.

Andersine har indtastet sit navn og E-mail og har klikket på feltet "Tilmeld". Bowlingportalen har herefter sendt et aktiveringslink til Andersines E-mail.

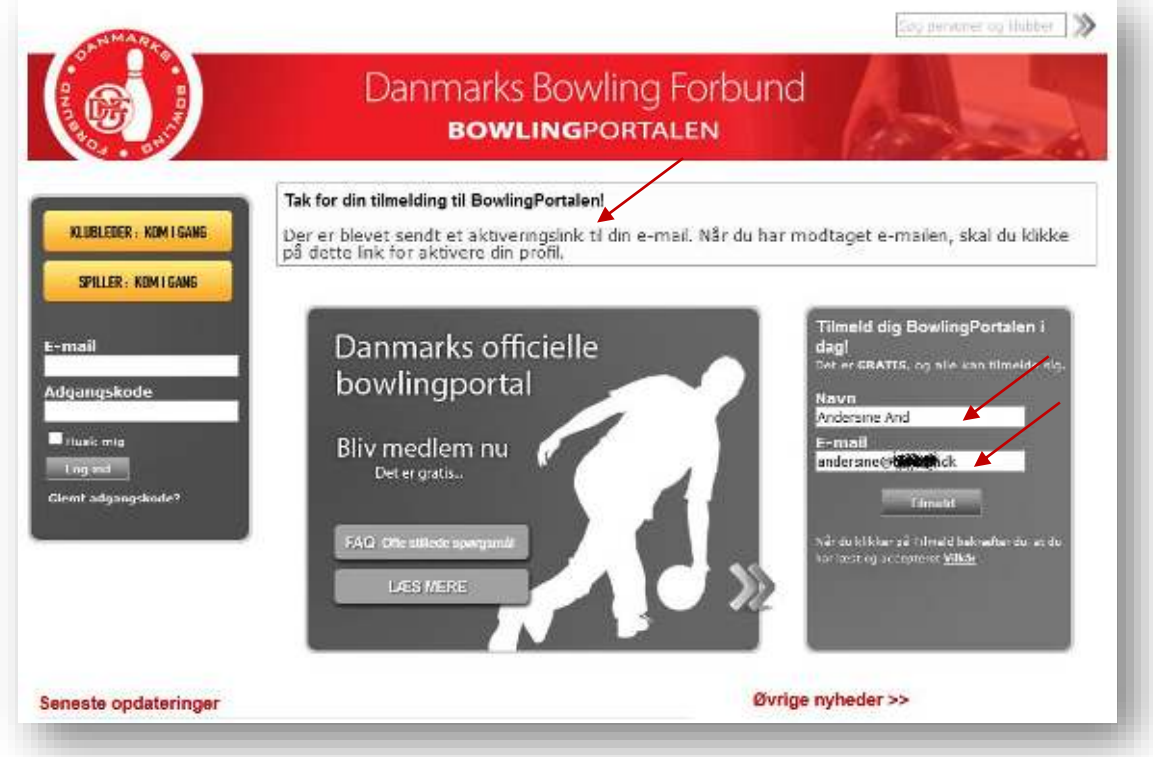

Andersine aktiverer sin tilmelding til Bowlingportalen ved at klikke på linket i mailen nedenfor.

Tak for din tilmelding til BowlingPortalen!

Klik venligst på linket herunder for at aktivere din BowlingPortalen profil og du vil straks kunne gå i gang med at benytte BowlingPortalen.

[https://www.bowlingportalen.dk/User/Acti](https://www.bowlingportalen.dk/User/Activate/?key=7A5A99060FBAADD.......)[vate/?key=7A5A99060FBAADD.......](https://www.bowlingportalen.dk/User/Activate/?key=7A5A99060FBAADD.......) 

Hvis du ikke kan få linket til at virke, skal du kopiere det hele ind i din browser.

Når Andersine klikker på linket, kommer hun ind på Bowlingportalen og bliver bedt om, at indtaste en adgangskode.

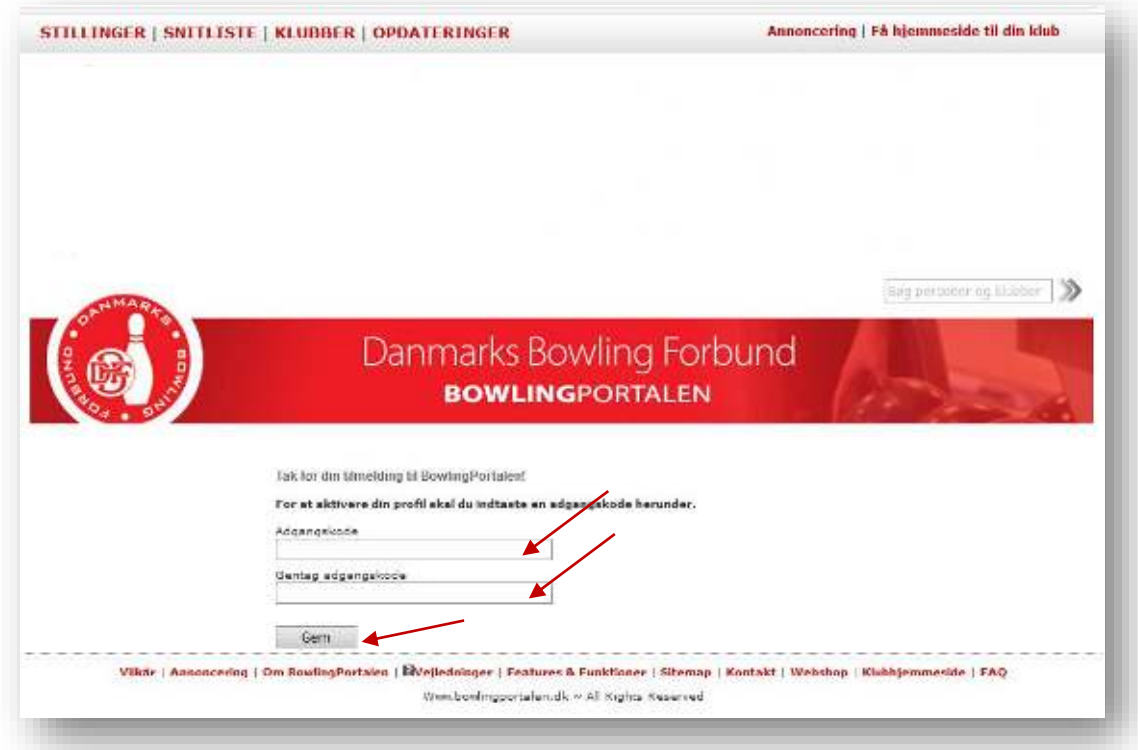

Når adgangskoden er indtastet, er Andersine tilmeldt bowlingportalen og kan derfor nu tilknyttet sin spillerprofil.

# <span id="page-2-0"></span>1.1.2 Tilknyt spillerprofil

Som bruger af Bowlingportalen kan Andersine tilknytte sin spillerprofil ved at vælge "Turneringssystem" -> "Min spillerprofil"

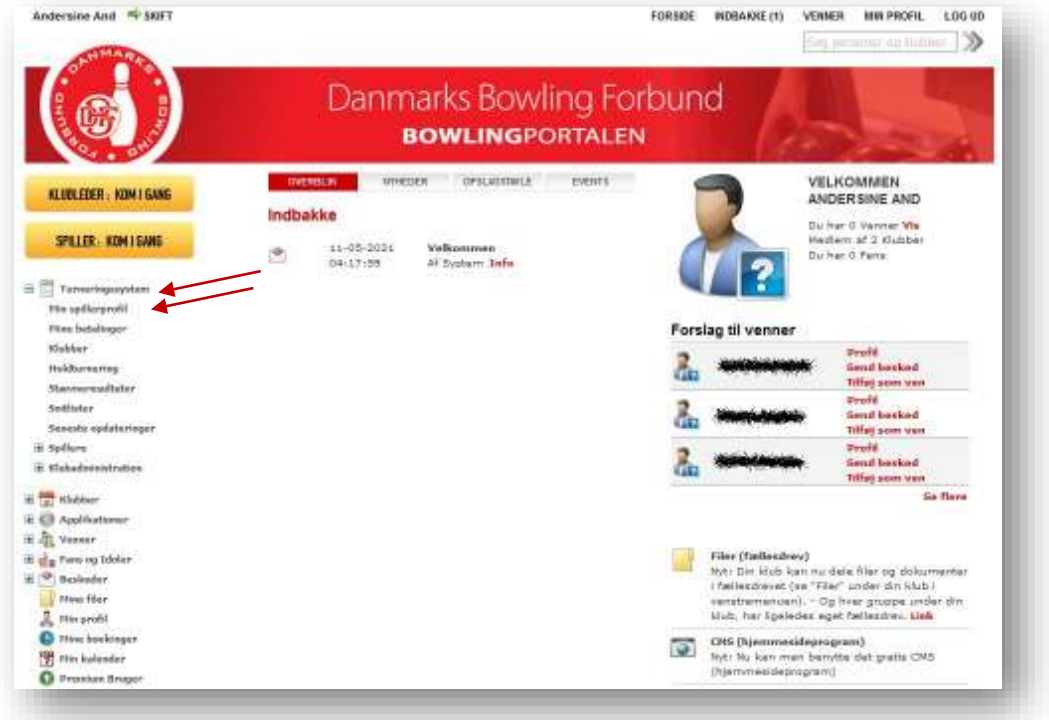

# Klik på feltet "Vælg spiller"

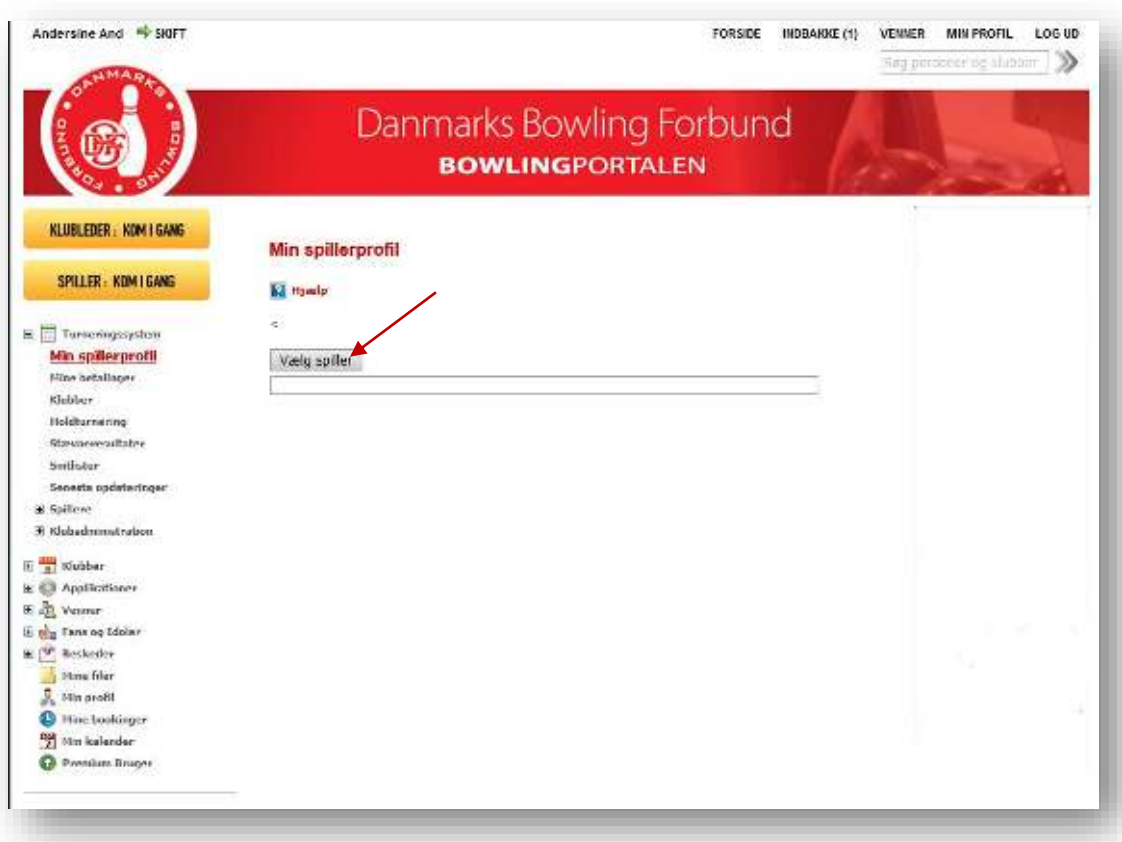

Udfyld et eller flere søgefelter og klik herefter på feltet "Søg".

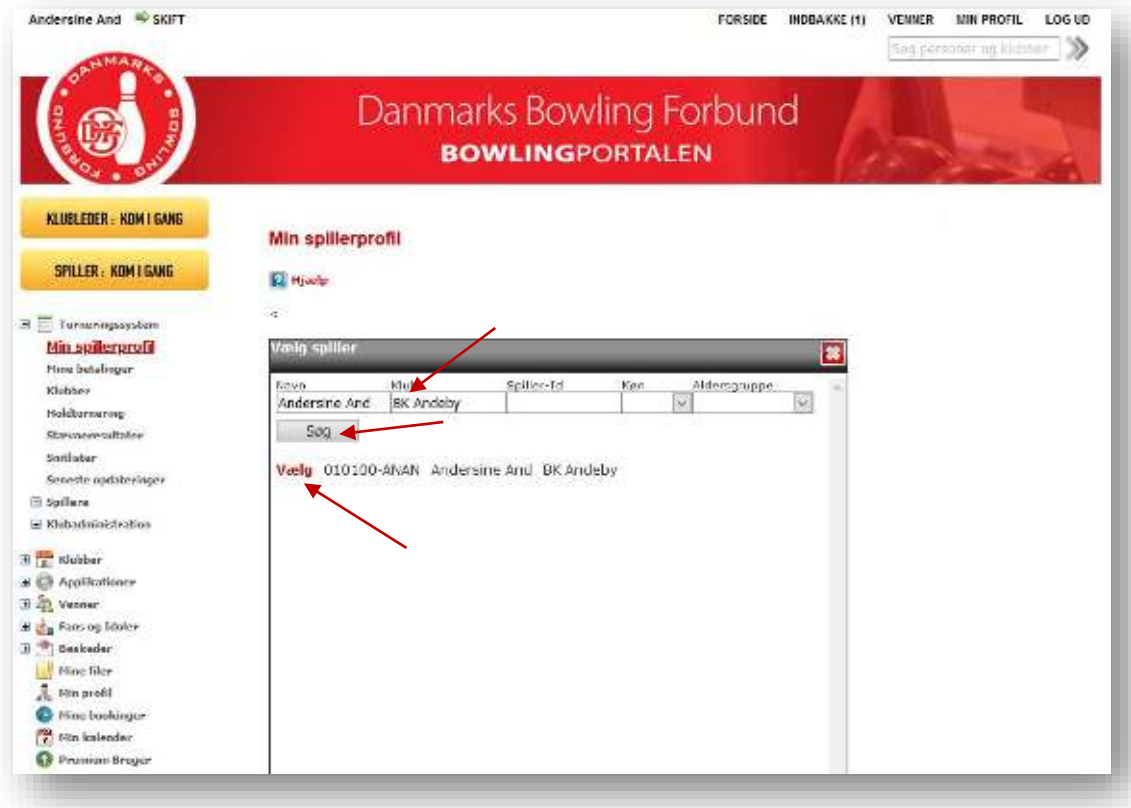

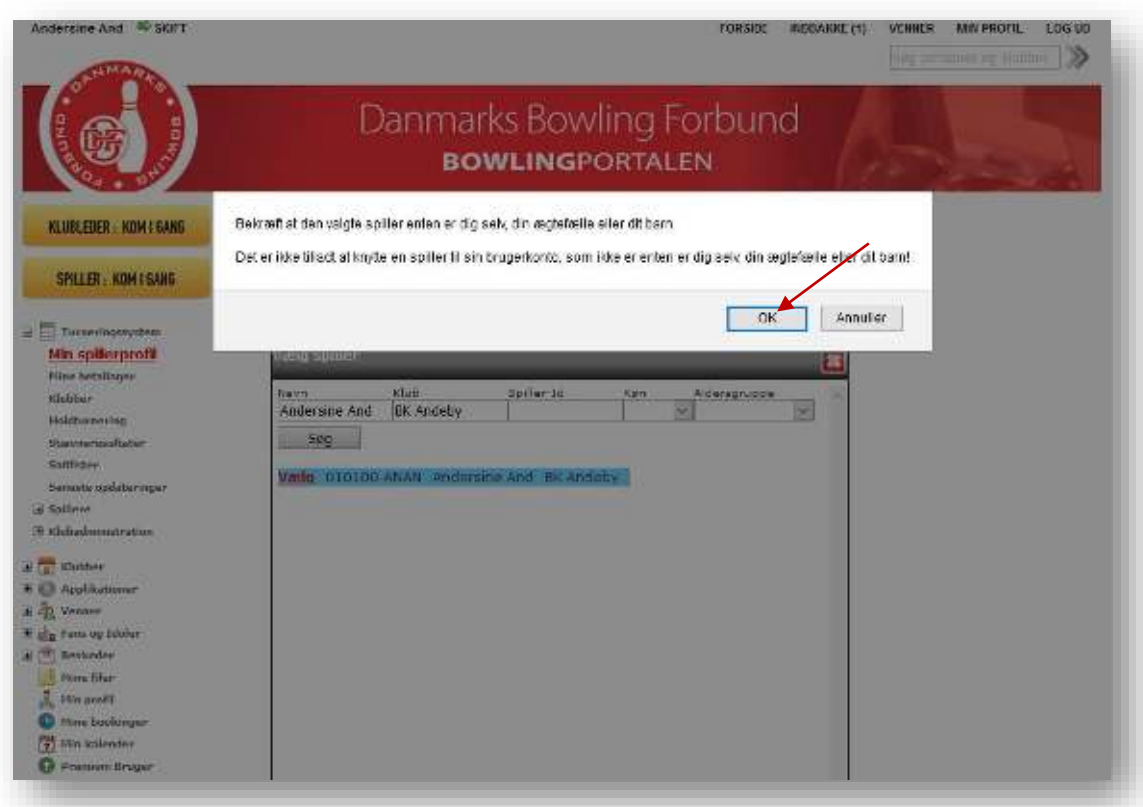

Klik på "OK" for at bekræfte, at den valgte spiller er identisk med brugeren af Bowlingportalen. Andersines spillerprofil er nu tilknyttet hendes tilmelding til Bowlingportalen.

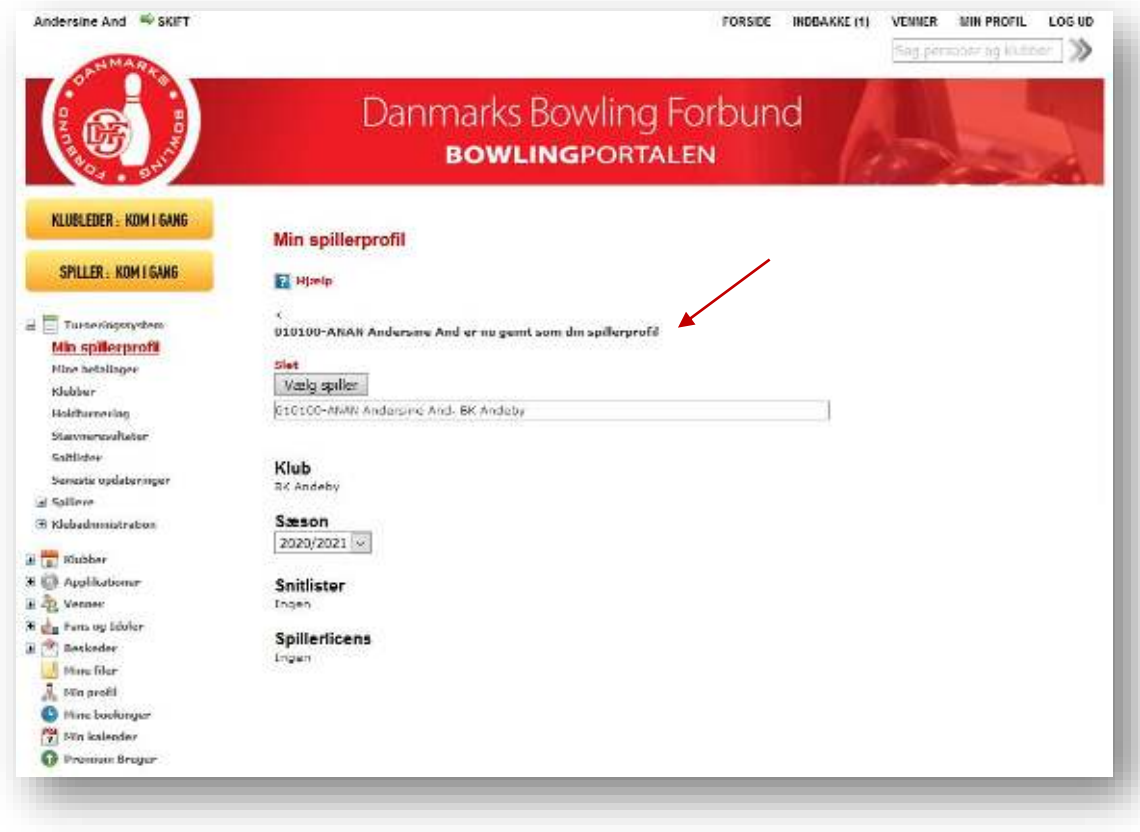

# <span id="page-5-1"></span><span id="page-5-0"></span>**2. Brug for hjælp**

2.1 Bed om hjælp

Har du brug for hjælp, er vi klar efter aftale. Send derfor en mail til <u>Klubser-</u> [vice@bowlingsport.dk](mailto:Klubservice@bowlingsport.dk) med kontaktoplysninger og meget gerne med to til tre forslag om, hvornår du kan kontaktes.

Klubservice vender herefter retur med hvornår du kontaktes.

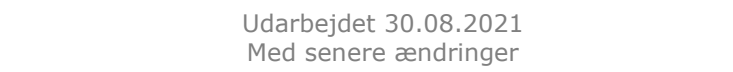